http://www.photoshoplayer.com/intermediate/creating-color-fringes-in-simple-texts/

## **Kleurige franje tekst effect voor een eenvoudige tekst**

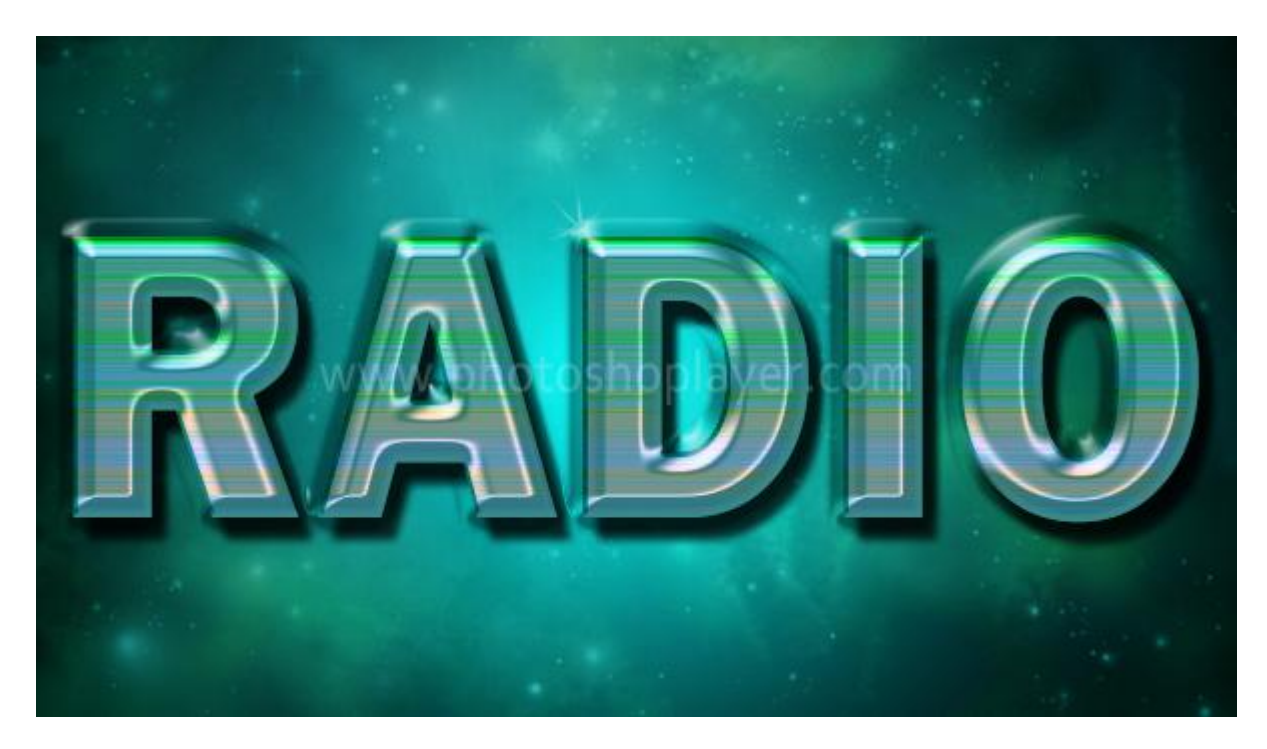

Nodig: groen ruimte structuur:

- 1. Nieuw document : breedte =  $600 \text{ px}$ ; hoogte =  $340 \text{ px}$ ; witte achtergrond.
- 2. Selecteer het Verloopgereedschap:
- 3. Radiaal Verloop trekken op de achtergrond vanuit het midden van het canvas naar onderaan links

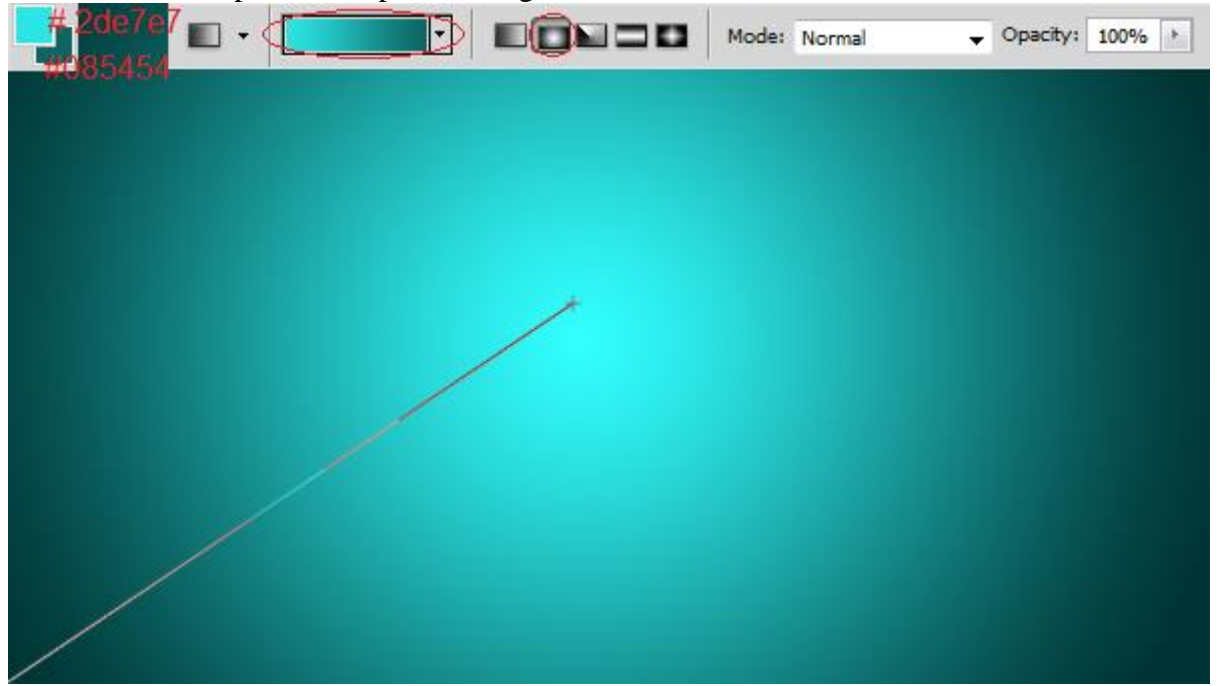

4. Open onderstaande afbeelding; kopieer en plak ze op je nieuwe werk document.

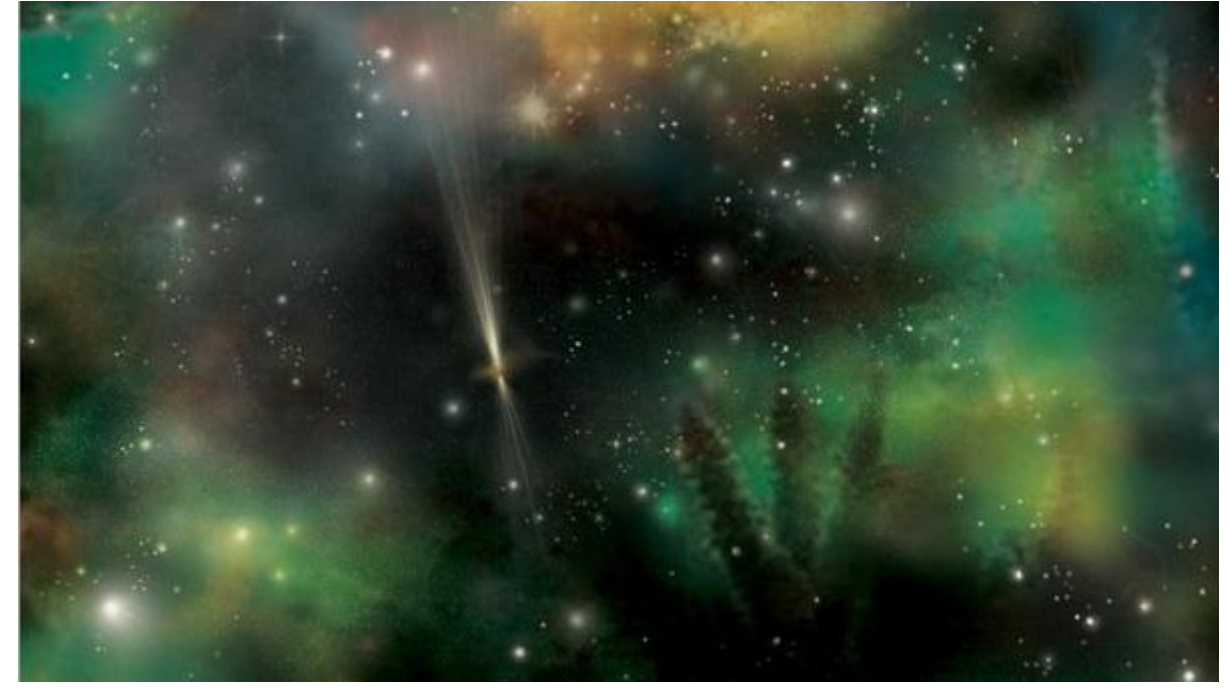

5. Wijzig laagmodus in Zwak licht.

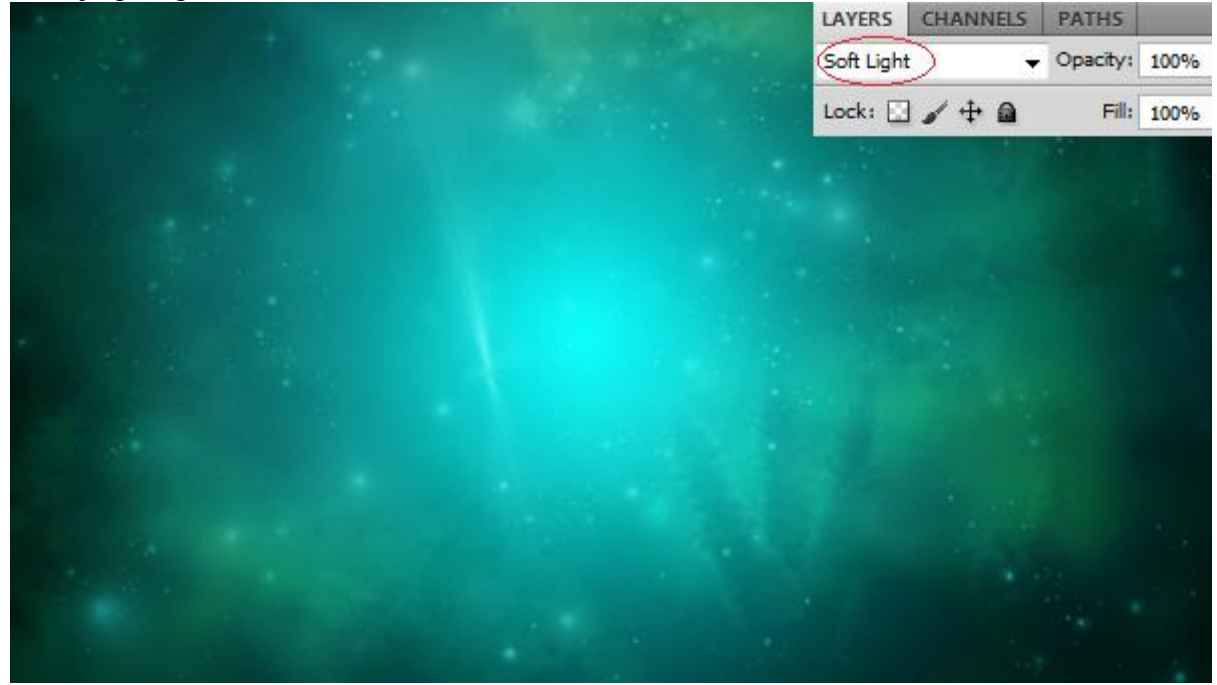

6. Tekst intypen; gebruikt lettertype is'Franklin Gothic Heavy'; kleur = #33FFCC.

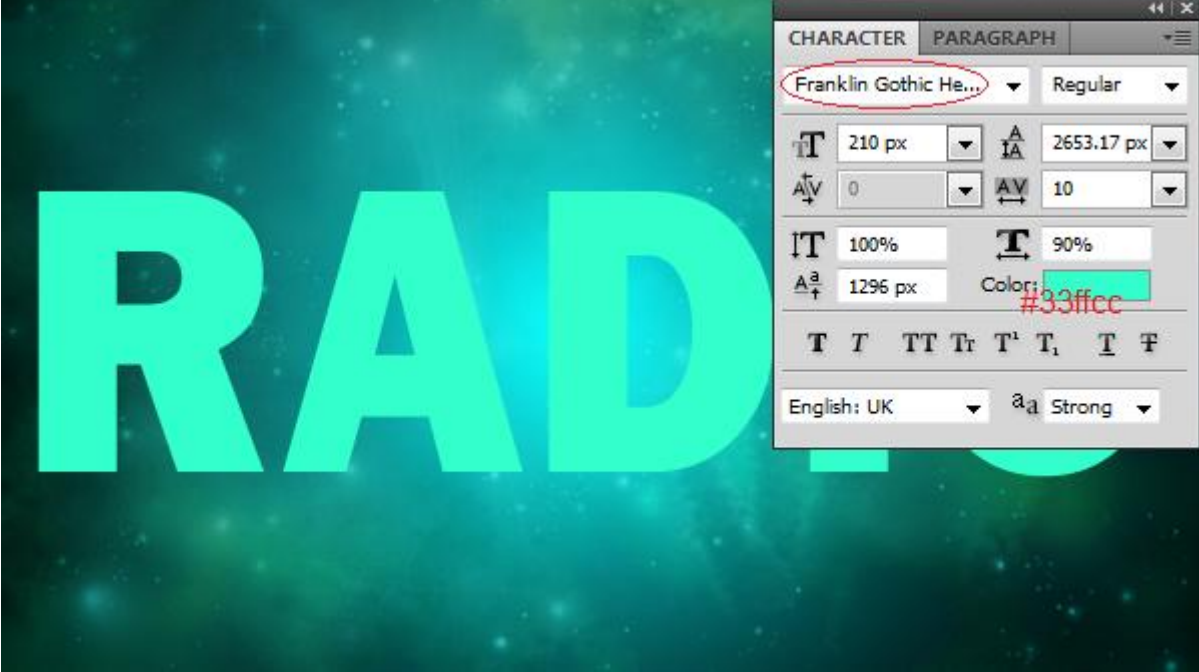

- 7. Geef je tekstlaag volgende laagstijlen:
- \* Slag schaduw

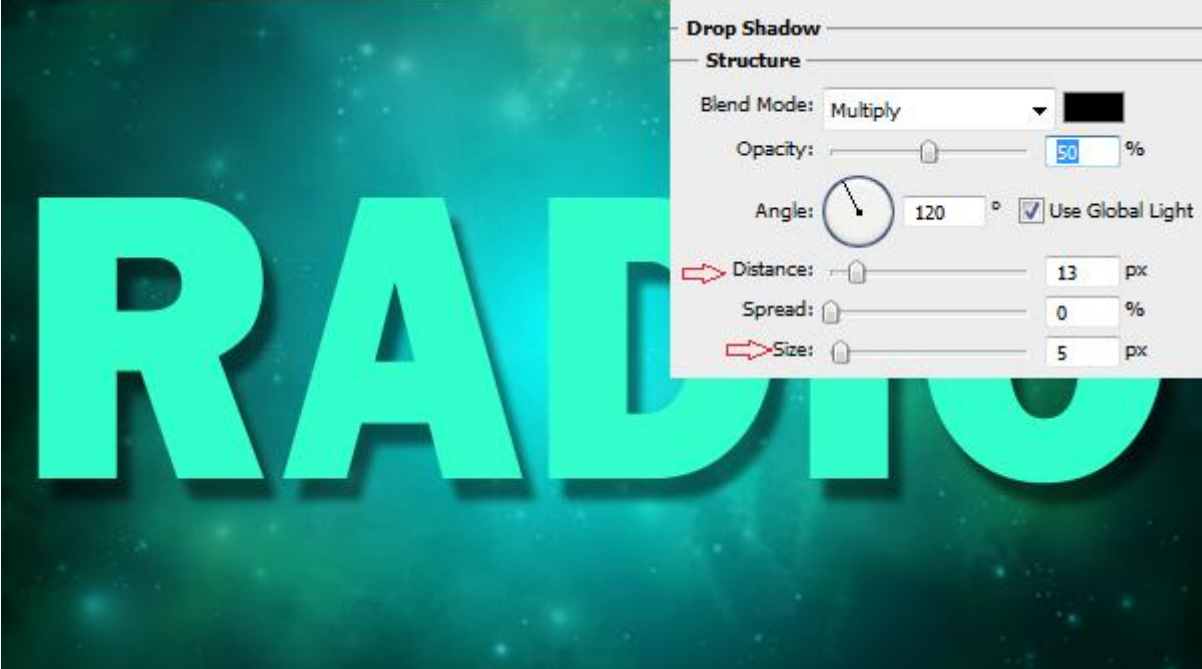

### \* Schuine kant en Reliëf

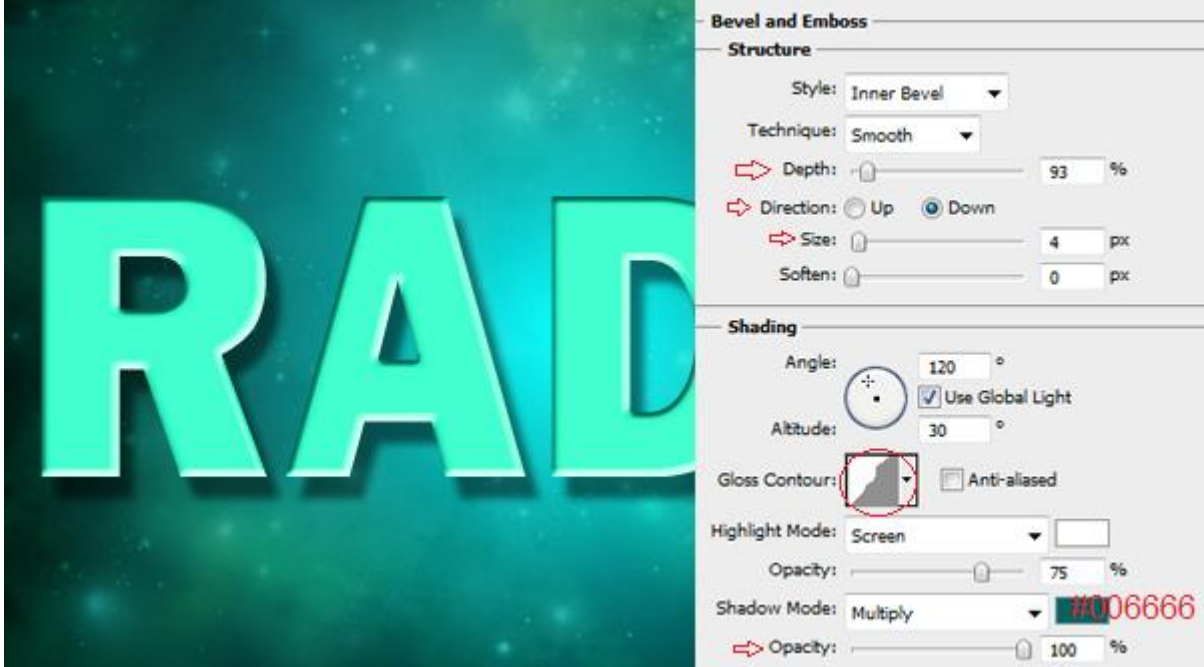

# \* Contour

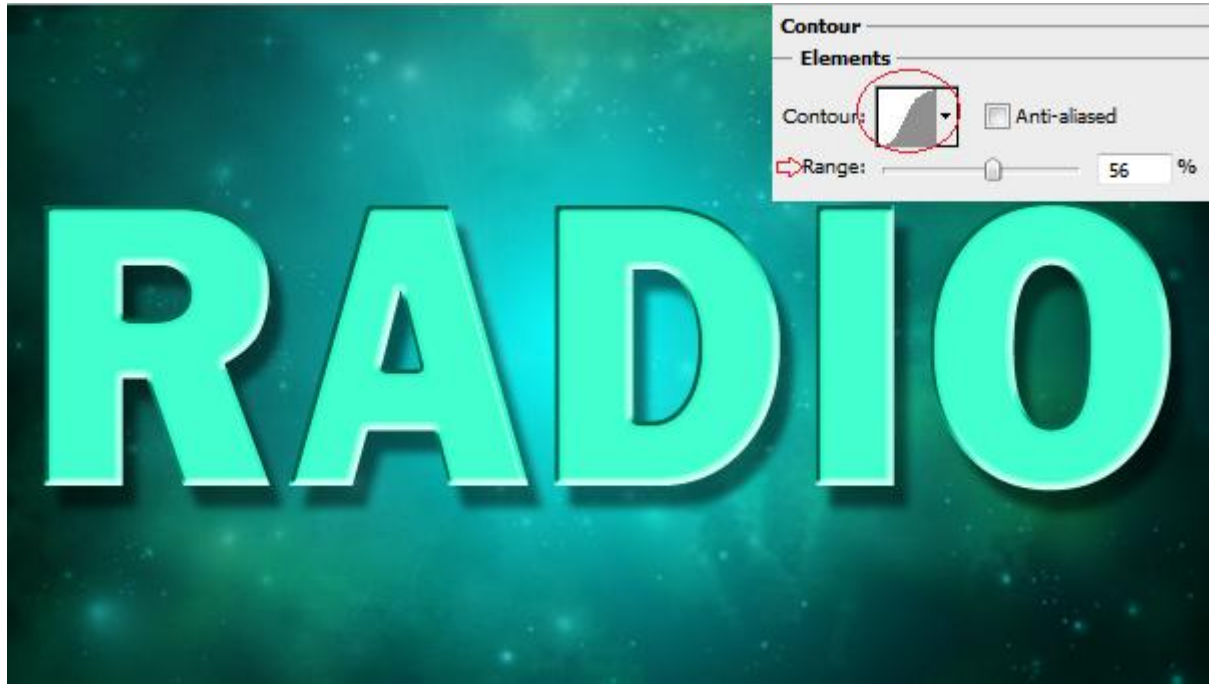

\* Verloopbedekking met een Ruis verloop en modus = Kleur

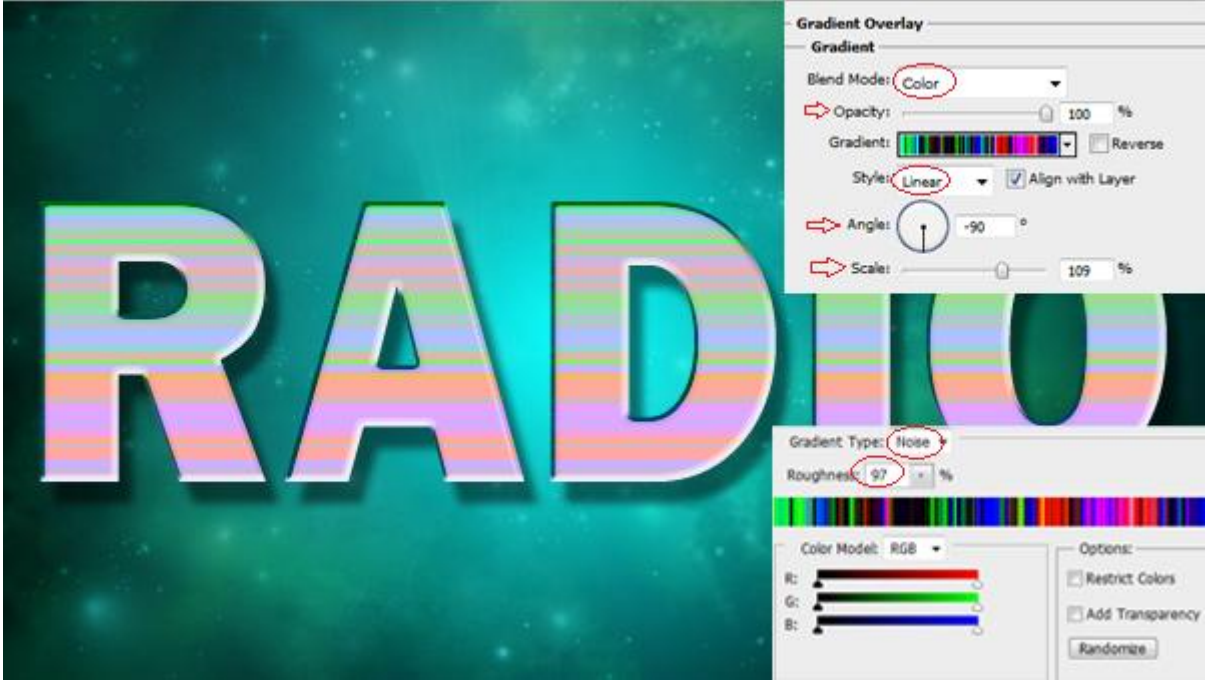

\* zet voor die tekstlaag de laagmodus op Zwak licht.

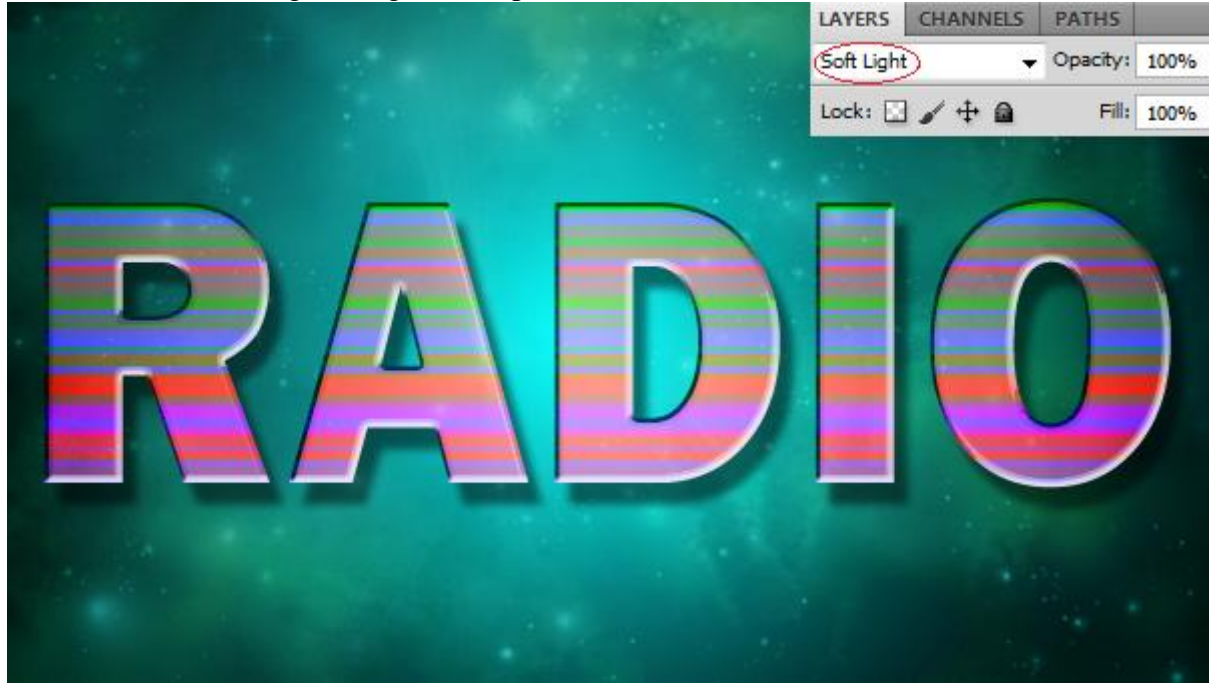

- 8. Dupliceer de tekstlaag.
- 9. Modus voor die kopie laag is Fel licht.

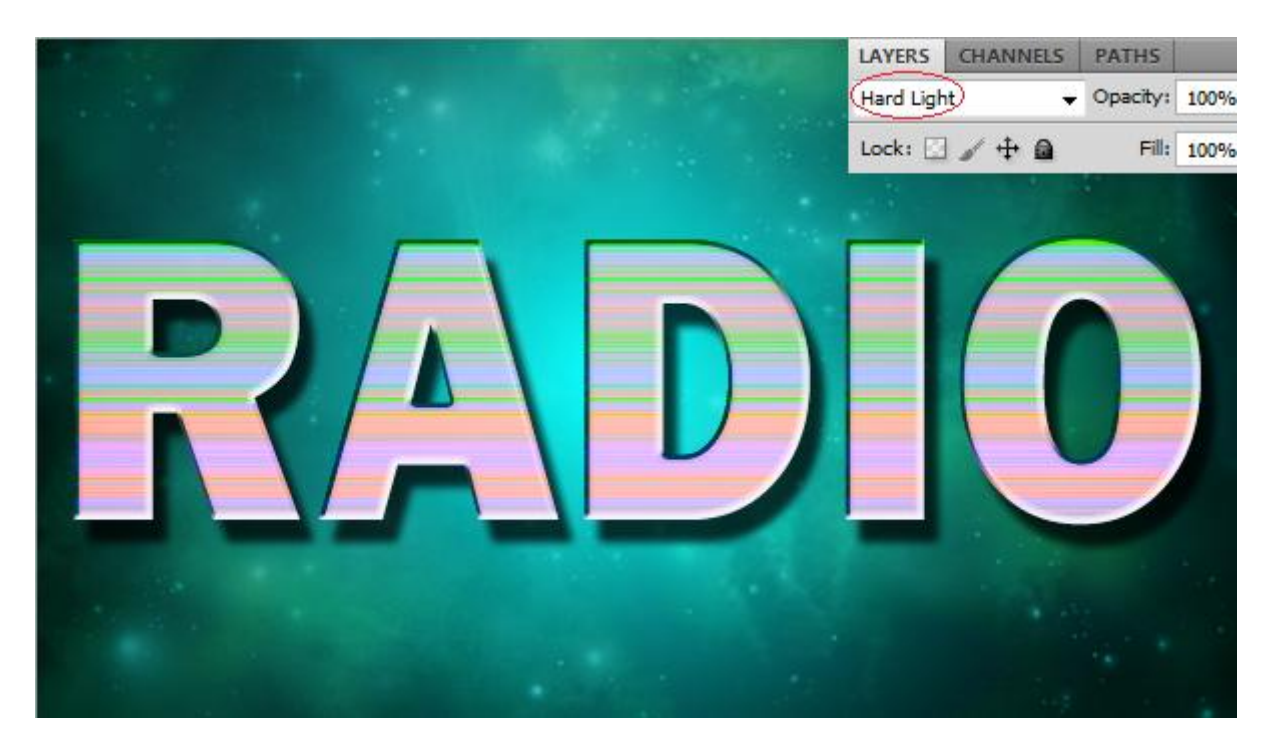

- 10. Dupliceer deze kopie tekstlaag nog eens.
- 11. Verwijder de laagstijlen van deze laag.

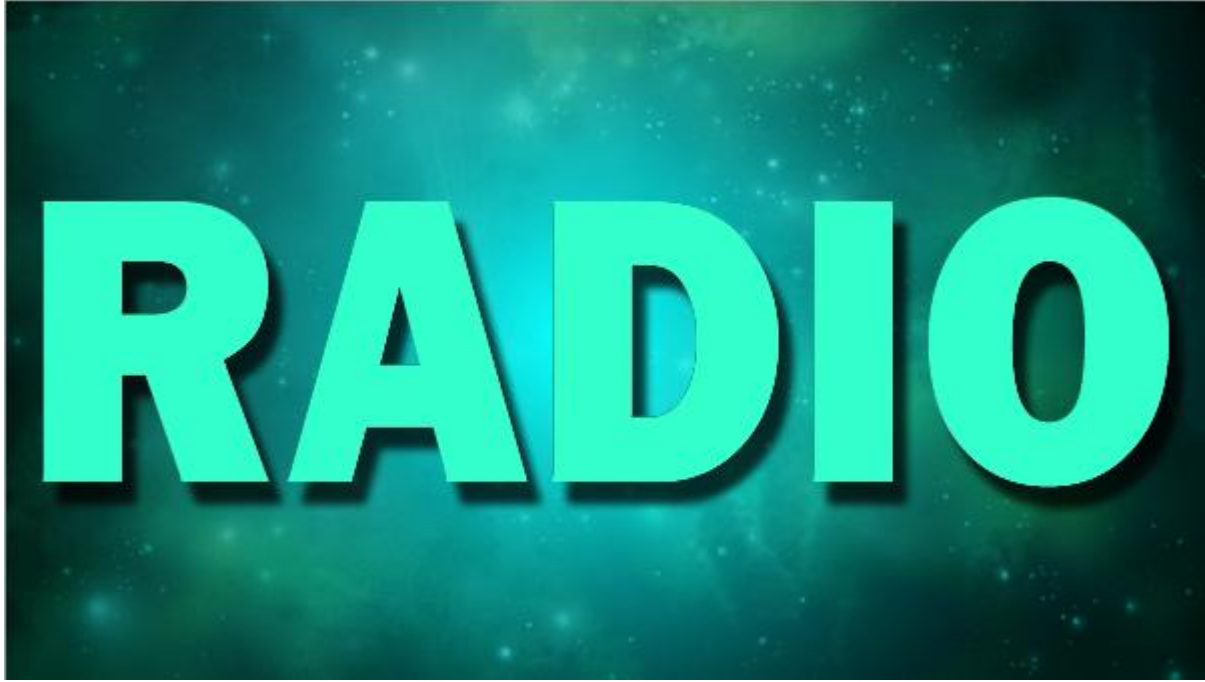

12. Voor deze kopie laag geef je nu onderstaande laagstijlen:

### \* Schuine kant en Reliëf : stijl = Reliëf

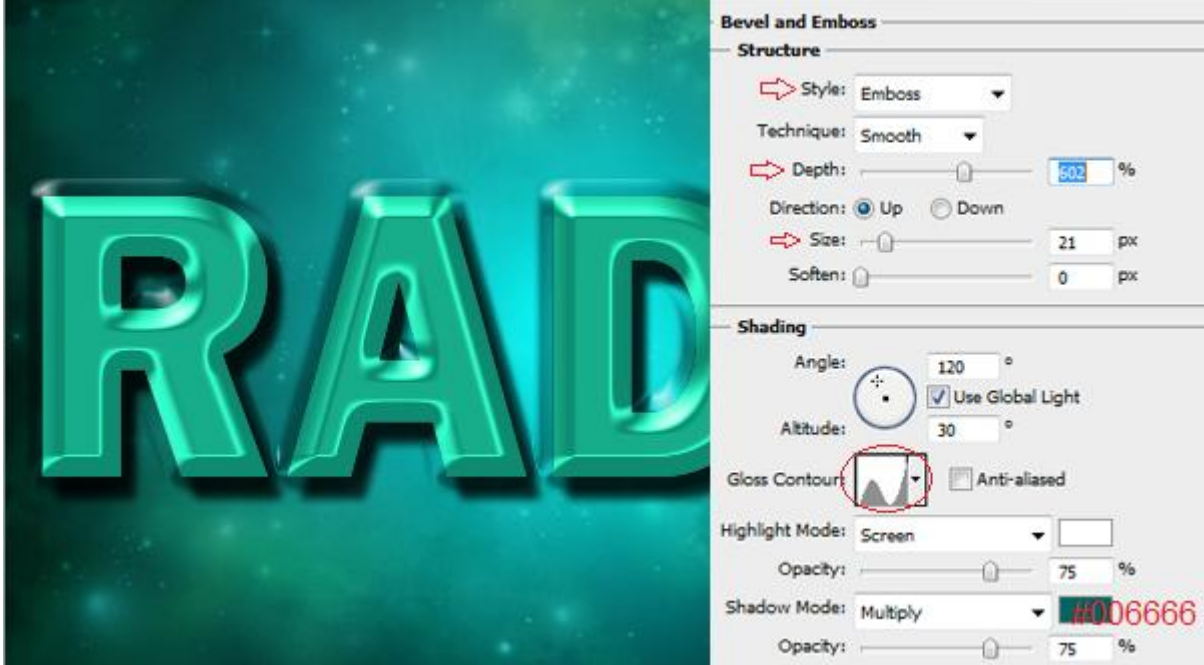

#### \* Contour

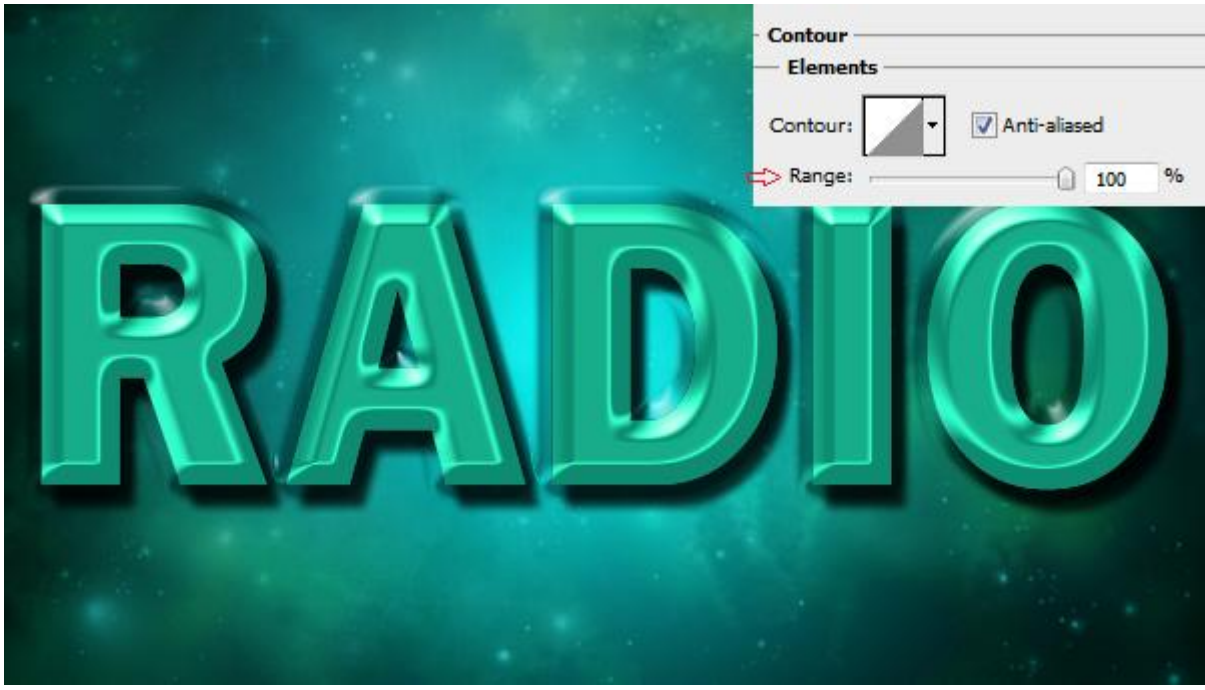

13. Wijzig laagmodus in Zwak licht.

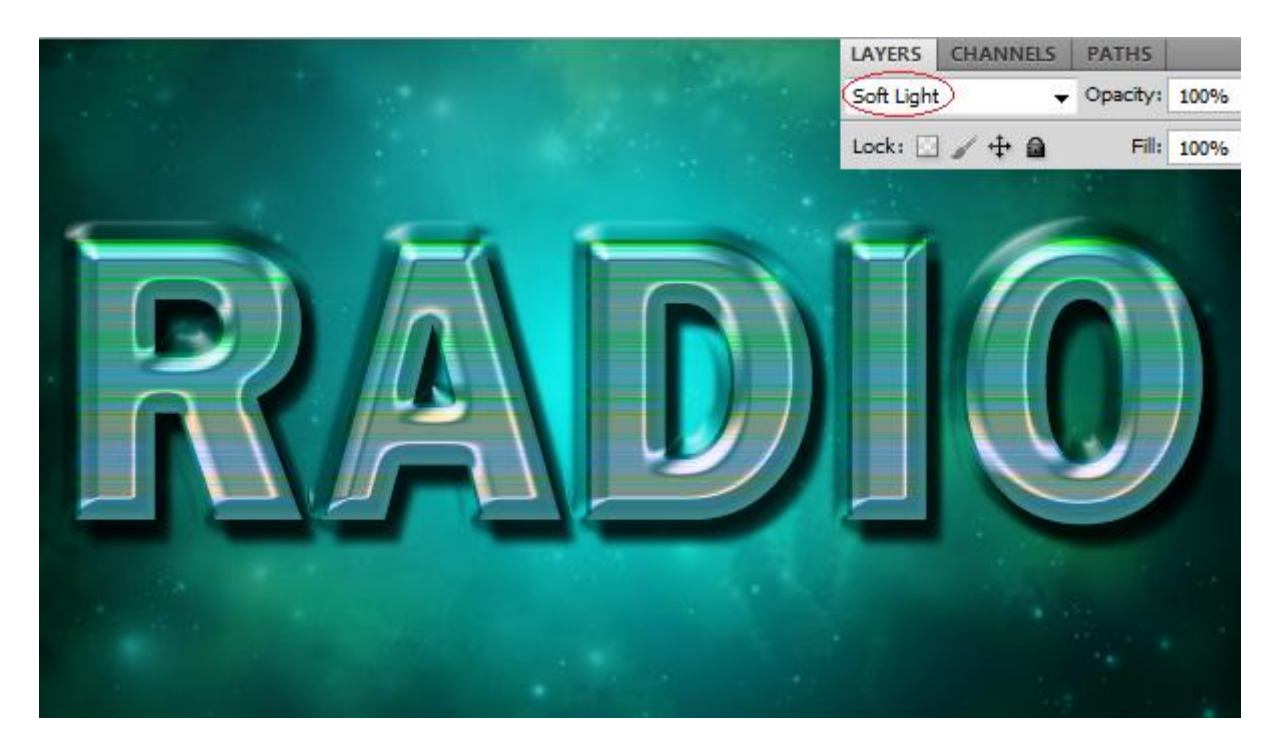

Klaar! Hieronder nog eens het eindresultaat:

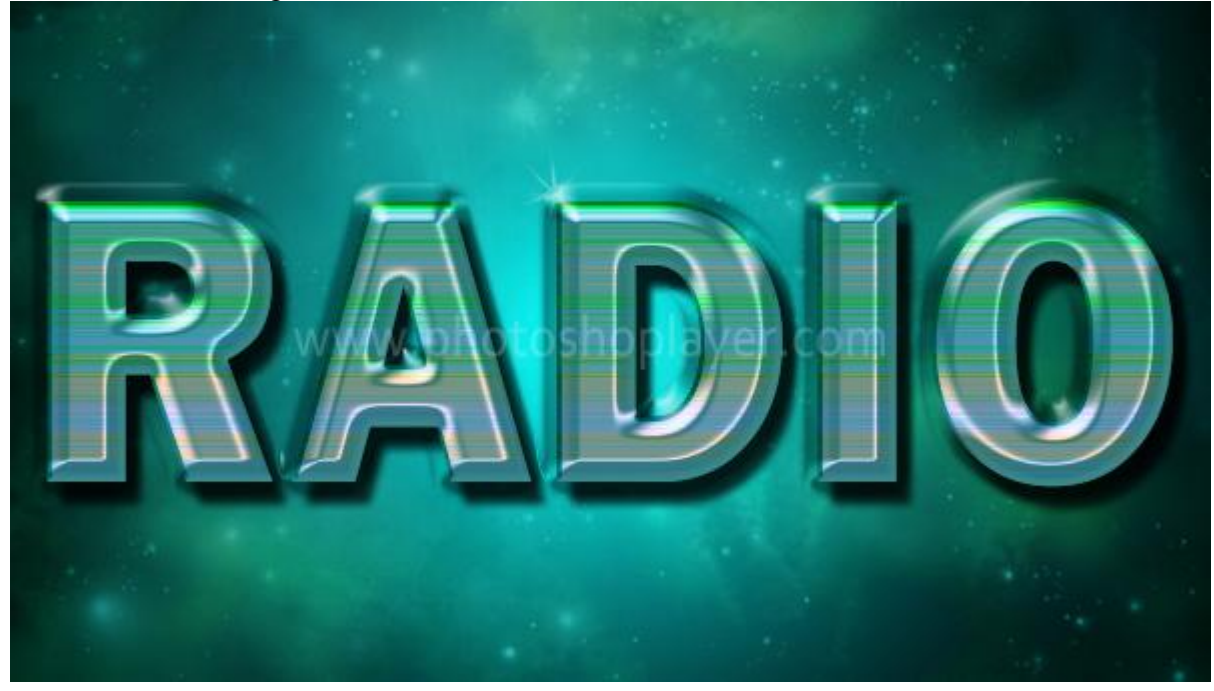